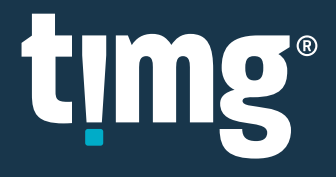

# RELEASE NOTES

Nuix Discover 10.1 Quarterly Release Notes (OP)

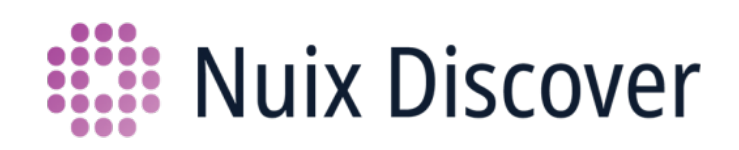

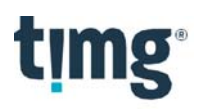

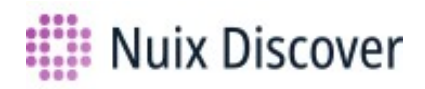

# **Nuix Discover 10.1: Quarterly Release Notes (OP)**

This document provides an overview of the major new or updated features available to on-premises clients in this quarterly release. The quarterly release covers versions 10.0.010 – 10.1.010.

## **What's new for users**

This release includes the following new or updated features.

Note: Your administrator must enable some of these features.

#### Audio: Resubmit multiple previously transcribed documents

You can now resubmit audio documents to generate new transcriptions using the Transcribe audio option on the Tools menu. Doing so can be useful if you selected the wrong language model when you transcribed audio documents, or if errors occurred during the transcription job.

Before you resubmit previously transcribed documents, note the following:

- After you resubmit the audio documents, the application removes any corrections that were made in the previous transcriptions
- You cannot resubmit documents that have annotations. Delete the annotations first.
- 1. On the Tools menu, select Transcribe audio.
- 2. In the Transcribe audio dialog box, shown in the following figure, do the following:

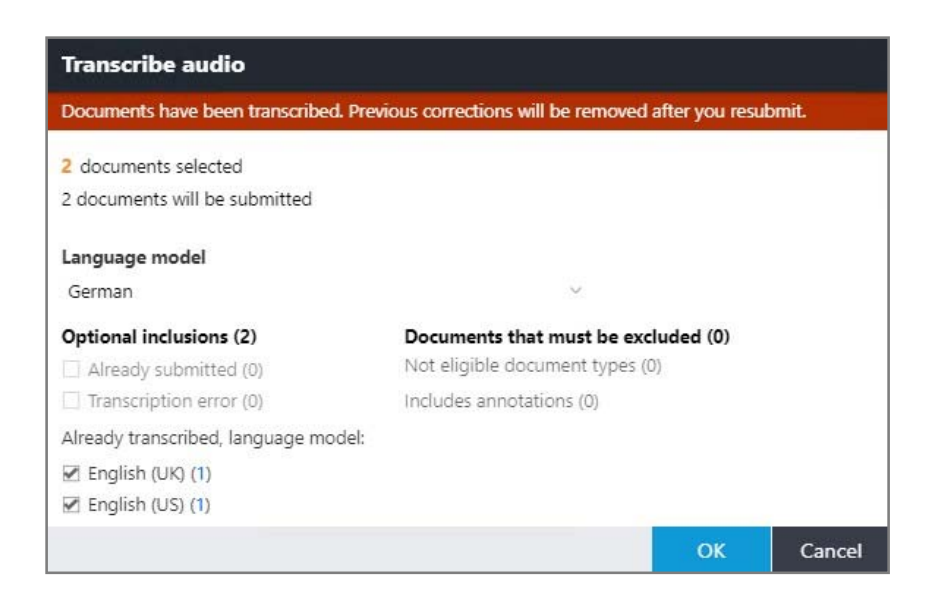

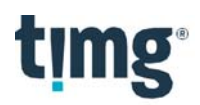

- o Under Language model, select the language. You can select one of the following audio language models:
	- Arabic (Modern Standard)
	- Brazilian Portuguese
	- Chinese (Mandarin)
	- English (UK)
	- English (US)
	- French
	- German
	- Japanese
	- Korean
	- Spanish
- o Under Optional inclusions, select the check boxes for the documents that you would like to resubmit.
- 3. Click OK.

### Tools > OCR processing: Languages listed in alphabetical order in the OCR processing dialog box

In the OCR processing dialog box, available languages for OCR processing now appear in alphabetical order.

# timg

## **What's new for case administrators**

The following new or updated features are available to case administrators in this release. Some features are also available to group leaders.

## Manage Documents > Exports: Updates to the MDB Classic export type

The following two updates have been made to the MDB Classic export type in the Export window:

- Administrators can export a production or a set of rendition documents. In previous releases, administrators could export only binders or base documents with this export type.
	- o When creating an export from the Manage Documents page, administrators can select the MDB Classic export type.
	- o When selecting rendition documents from search results for export using the Tools > Export menu option, administrators can select the MDB Classic export type from the Export type list.
- Administrators can choose to populate the pages table of an MDB export file, even if no files are selected for export.
	- o If an administrator selects the option to export an MDB load file in the Export window but does not select any files to export, the pages table of the exported MDB file will be empty by default. However, administrators can now populate the pages table of the MDB file anyway. On the Load files page, in the Settings window (available when you click the Settings button, or gear), select the Populate the pages table of the MDB even if no files are selected for export check box.

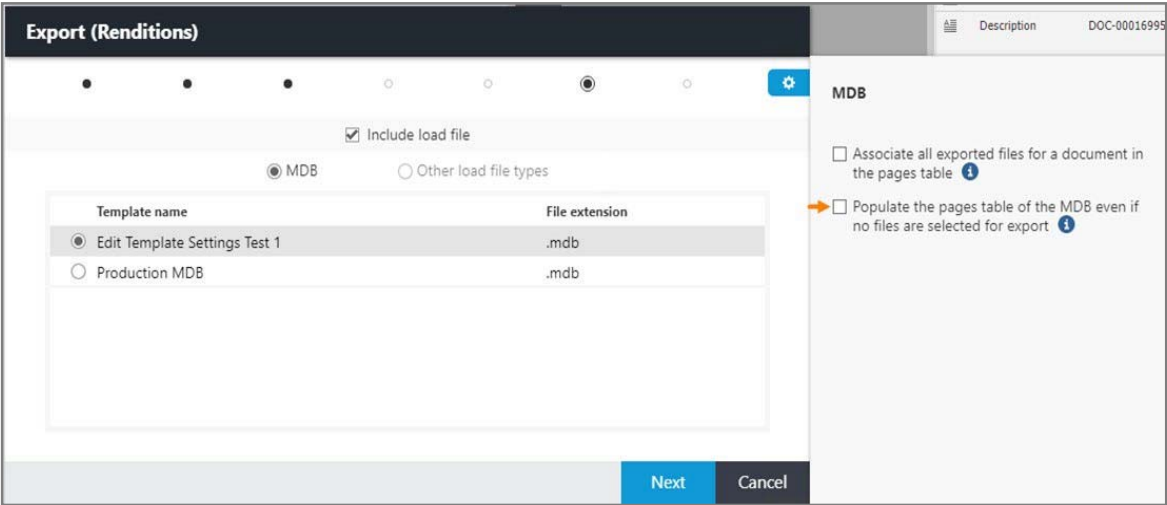

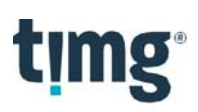

#### Manage Documents > Exports: Enhancements and changes to the Exports feature

You now receive the same export results regardless of the way that you choose to submit the export job. You can submit export jobs on the Manage Documents > Exports page or by using the Tools > Export feature on the Documents page.

Only administrators can export documents from the Manage Documents > Exports page. In addition, the user interface used in the Tools > Export feature is now also used on the Manage Documents > Exports page and includes the same options for administrators.

#### Major enhancements and changes

- When exporting on the Manage Documents > Exports page, you can now export more than one load file at a time.
- For base documents, you can select options to convert image files to PDF or TIFF.
- For any load file field references to files, for page or document load files, the application now populates load file fields based on the files exported along with load files. This process is different than how the Manage Documents > Exports feature worked previously for page load files. For example, in the legacy code, if you exported an MDB load file on its own, but no other files, the pages table would reflect main\_pages for the documents in the export. In the updated code, if you export an MDB with no files, no updates occur to the pages table.

#### Other enhancements and changes

 Exported files will exist in a folder named according to the Export name and ID under the export folder. However, as shown in the following figure, you can select a repository from the File repository list and, under Output folder path, you can also export to an existing folder instead. To select a file repository or an existing folder, on the Define export page, click the Settings (gear) button to open the Settings window, as shown in the following figure.

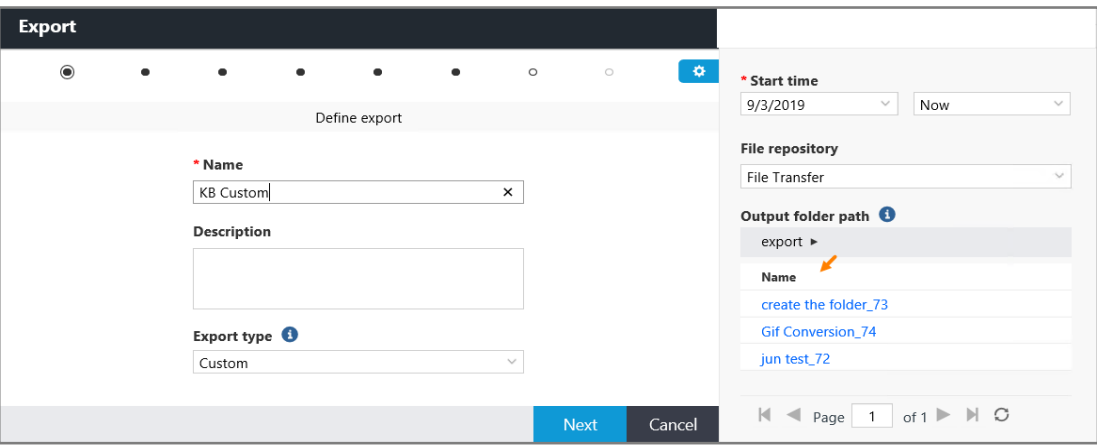

When exporting using the Manage Documents > Exports feature, on the Source page, you can choose to export a Binder of documents or a Production. Depending on whether you select Binder or Production on the **Source** page, the options on subsequent pages will differ. This process is similar to how the options change in the **Exports > Tools** window depending on whether you select base or rendition documents.

Note: This page is not enabled when using the Tools > Export feature on the Documents page because that export is based on documents selected in a search result.

# timg

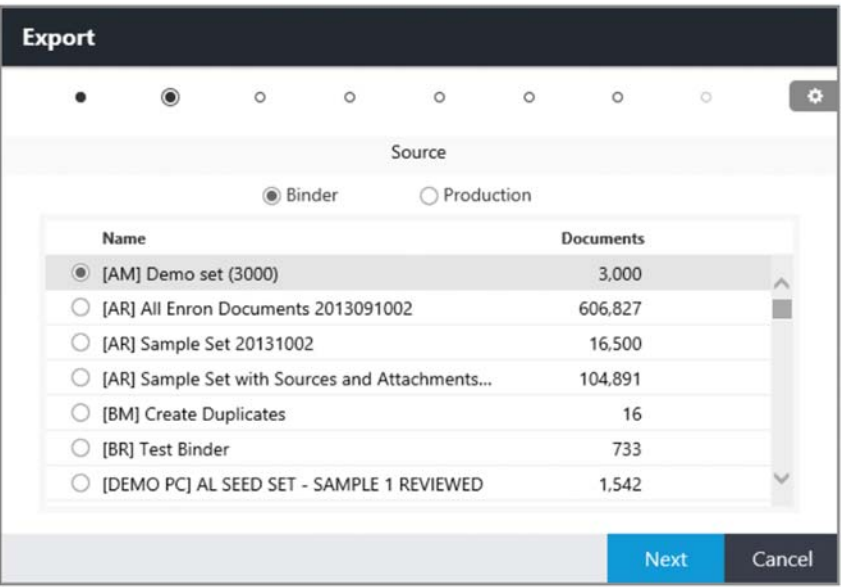

- A new Image settings page replaces the PDF settings page.
	- o For image files, users can select the option to convert images to non-searchable PDFs or to convert PDFs to TIFF. These options were previously available for production exports from the Manage Documents > Exports page and are now options for base document exports as well. If the document set already consists of PDFs, you can select the following option from the Image format list: Embed OCR text in existing PDFs. Selecting this option will not create searchable PDFs from non-PDF files.

Note: The Embed OCR text in existing PDFs option is available only if the Enable PDF annotations option is set for the case.

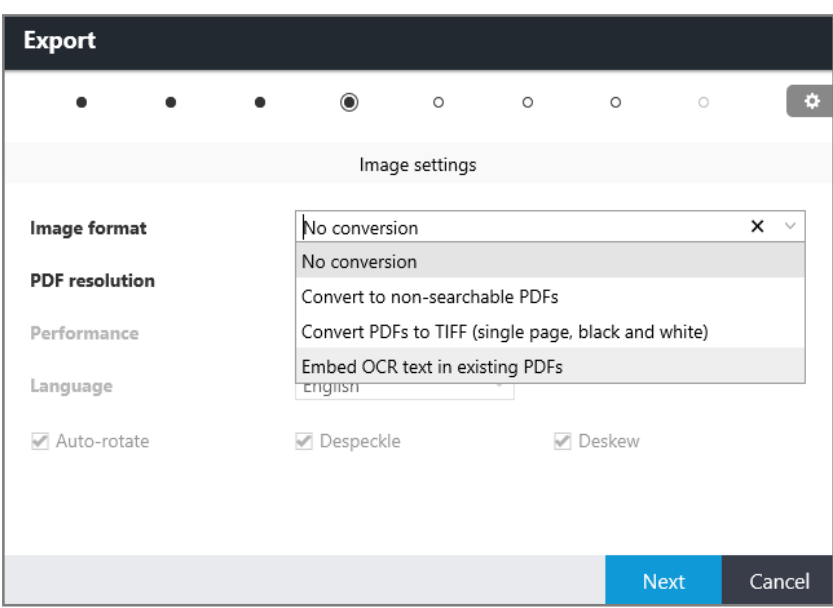

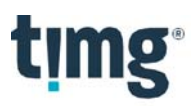

 The MDB Classic export type is now available to administrators on the Define export page, as shown in the following figure.

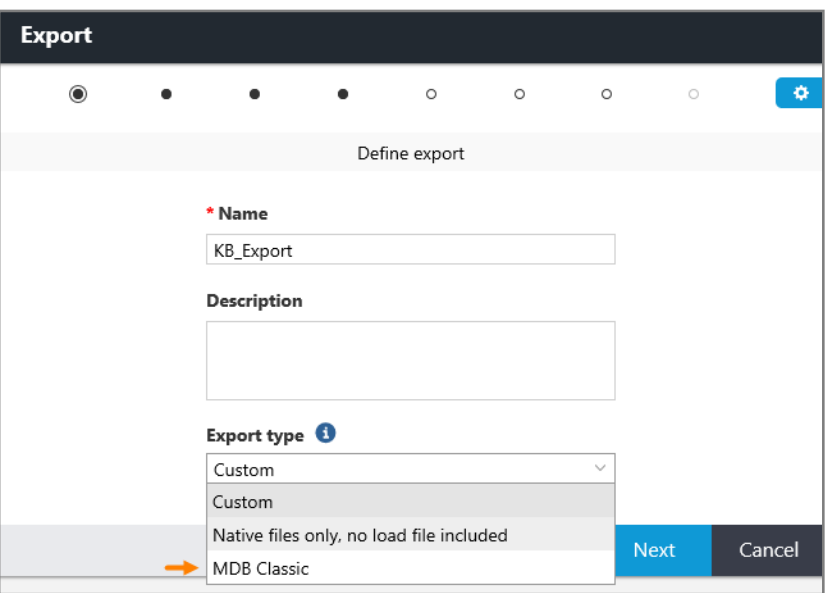

- o The MDB Classic export type makes file selection and MDB page table updates more consistent with expected results. This process is similar to using IEM in the past.
- o On the File types page, instead of selecting the options to export endorsable images, native, and content (.txt) files, you can now choose to export Imaged pages or Content files, as shown in the following figure. If you select Imaged pages, the application exports all of the files that you can see in the Image viewer in the View pane. If you select Content files, the application exports all of the files that you can see in the Native viewer in the View pane.

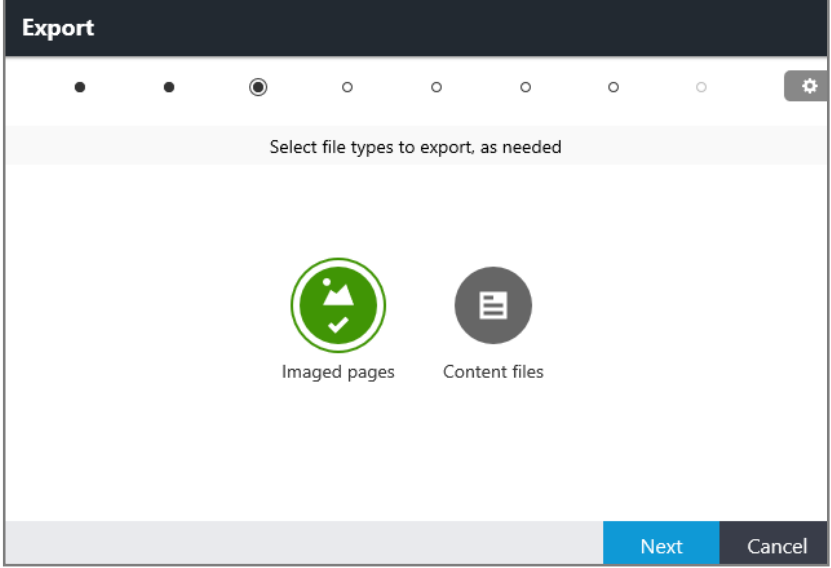

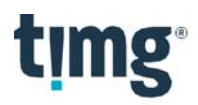

- o Just like for the Custom export type, on the Annotations page in the Export window, users can choose to endorse footers and annotations.
- o The options for omitting other files when a file is annotated are slightly different than the omit file options for
- o Custom export types. For the MDB Classic export type, the default options are as follows:
	- **Omit other page files if document images are annotated:** When this option is selected, only the annotated files are exported. The application will exclude any other page files from the export.
	- **•** Omit content files if document is annotated: When this option is selected, the application excludes all content files from the export.

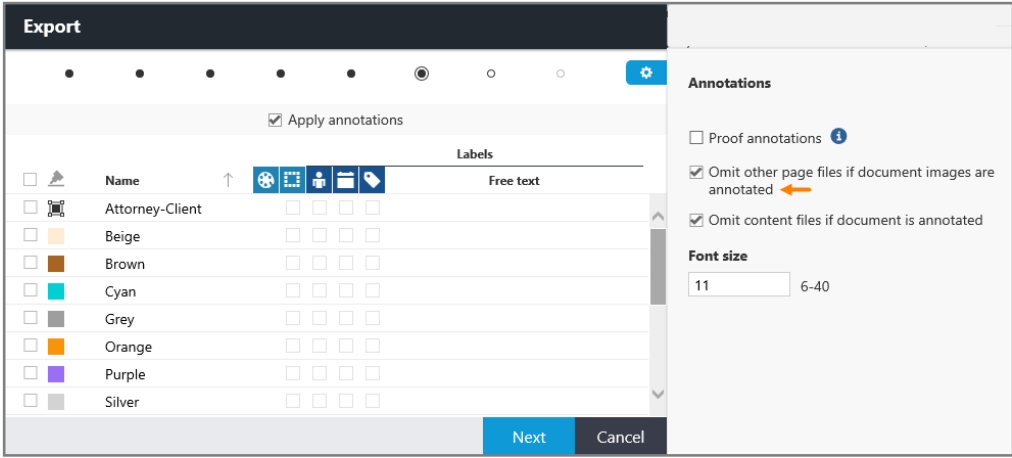

o For the MDB Classic export type, you can select only MDB load files for export with the files. By default, if exporting files, the pages table of the MDB will mirror the main\_pages table in the application, that is, what appears in the Image viewer in the View pane.

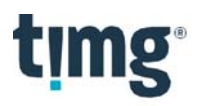

- o A new option, shown in the following figure, is available for the MDB Classic export type. If needed, click the Settings (gear) button to select the following option:
	- Associate all exported files for a document in the pages table. If you select this option, all files exported will be represented in the pages table of the MDB, even if they did not exist in the main\_pages table.

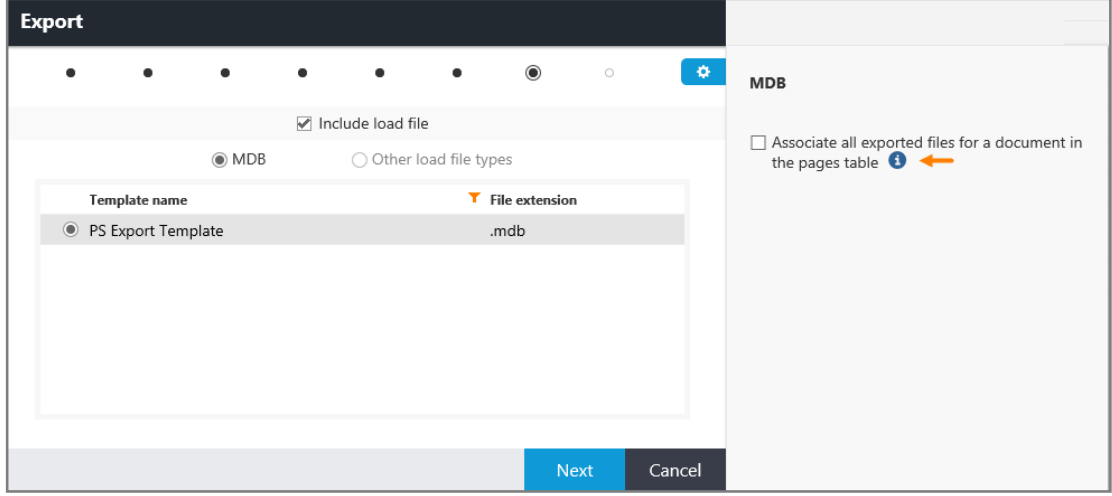

#### Export Feature Summary

- The Export feature on the Manage Documents page is available only to administrators and is always available to administrators.
	- o The export set is based on a selected Binder or Production.
	- o No group security is enabled for the items listed for selection. All Binders, Productions, Fields, and Annotations are listed as options.
- The Export feature, which is an option available on the Tools menu on the Documents page, is available only if the user's group is set to Allow on the Security > Features page for the Processing - Exports feature. The following additional information applies:
	- o The export set is based on selected documents in search results.
	- o Group security is enabled for the items listed for selection. Users will see fields or annotations that are allowed only for the group they are logged in as.
	- o Non-administrators have access to only one export type, which is Native files only, no load file included.

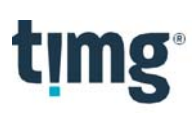

The following table provides an overview of the use case, security, available file type options, and handling of base documents and renditions, as well as an overview of the updates to the MDB pages table for the three export types.

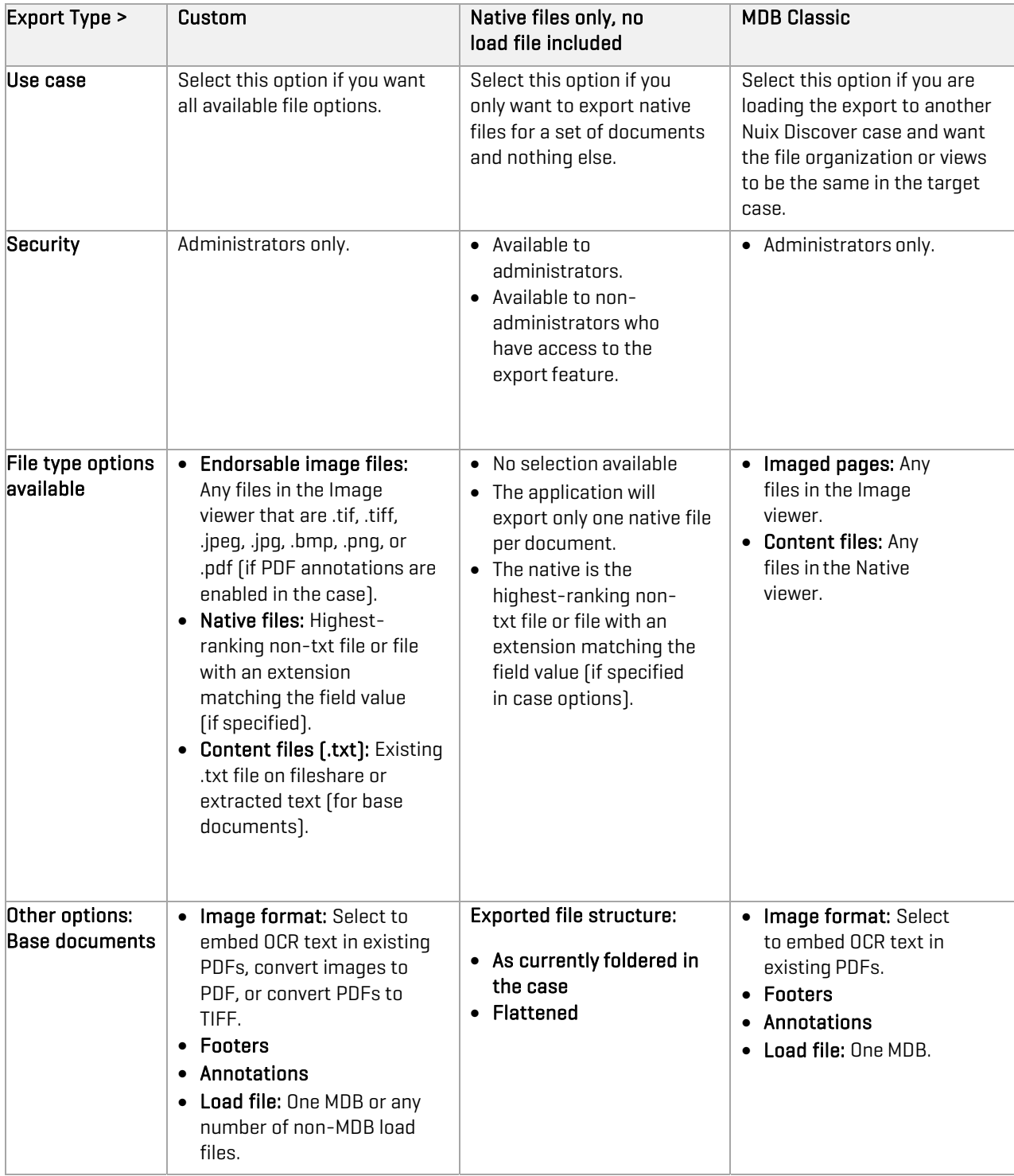

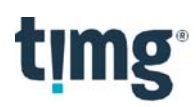

#### Additional basic information about how exports work

- The application copies the exported files to the case default file transfer file repository and a unique subfolder under the export folder. Administrators can change the file repository and select an existing subfolder to copy the files to.
	- o The application names the subfolder under the export folder based on the export name and the export ID. The application names the load files according to the export name only, and not the export ID.
- Exported file structure:
	- o When exporting files with an MDB load file, files are exported in the same file structure as they exist in the case.
	- o When exporting files with a non-MDB load file, files are separated into images, native, and text folders. However, if exporting a production from the Manage Documents page, the application respects the export path details in the production settings. Note that any system load file templates reference the default folder names of image, native, and text files.

#### Manage Documents > Ingestions: NIST list updated - September 2019

Ingestions now uses an updated version of this list, released in September 2019. For more information, go to https://www.nist.gov/itl/ssd/software-quality-group/national-software-reference-library-nsrl.

#### Manage Documents > Ingestions: Show level settings in Add ingestion dialog box

In the Add ingestion dialog box, a read-only display of the default level settings for the case now appears under the Family deduplication setting.

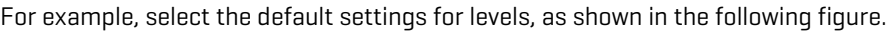

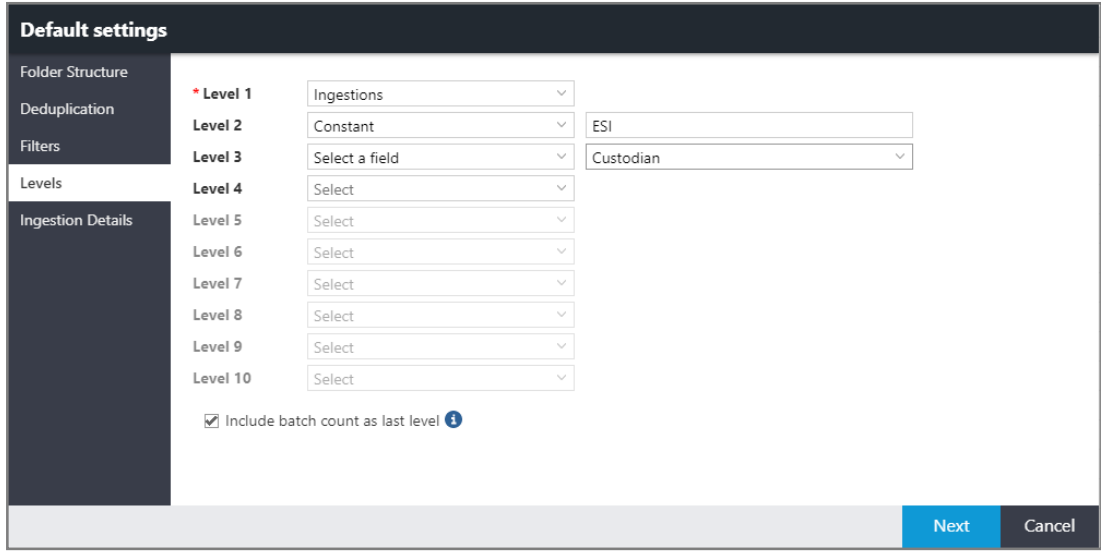

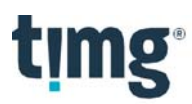

These levels appear in the Add ingestion dialog box under the Levels heading, as shown in the following figure.

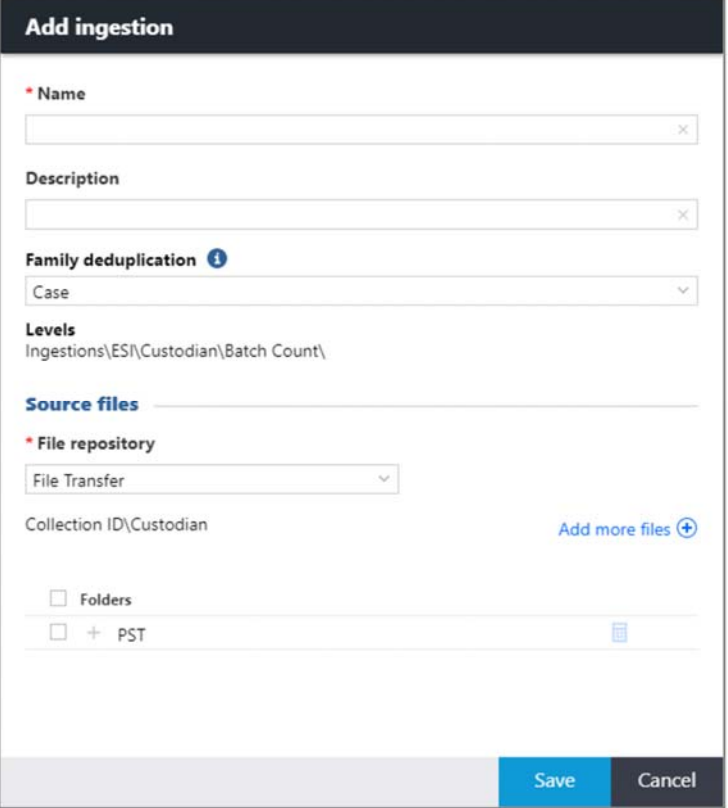

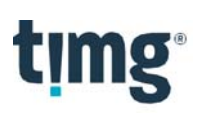

## **What's new for portal and system administrators**

The following new or updated features are available to portal and system administrators in this release.

#### Portal Management > Processing > Jobs: Size of Elasticsearch index captured during Gather case metrics job

If a case uses an Elasticsearch index, the Gather case metrics job now captures the size of the Elasticsearch index. The Elasticsearch index is used to capture the coding audit history.

#### Portal Management > Processing > Jobs: Gather case metrics job captures total file size of base documents for non-document entity items

When you run a Gather case metrics job, in addition to capturing the file size of image, native, and content files associated with base documents, the application now also captures the total file size of the image, native, and content files associated with non-document entity items. This information appears in the **Base documents (GB)** column on the Portal Management > Reports > Hosted Details page.

#### Portal Management > Reports: Change the time zone

You can now change the time zone for the data that appears on the Portal Management > Reports > Usage and Hosted Details pages from local time to Coordinated Universal Time (UTC). Using UTC time allows the reports to display data consistently with reports that are generated through the API when querying for specific dates or date ranges. By default, the data appears in local time.

Use the following procedure to change the time zone from local time to UTC.

- 1. On the Portal Management > Reports > Usage or Hosted Details page, on the toolbar, click the Time zone button.
- 2. In the Time zone dialog box, shown in the following figure, select UTC time.

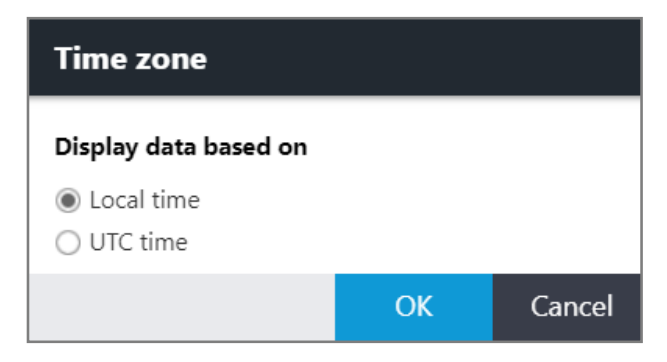

3. Click OK.

The data displayed is then based on UTC time.

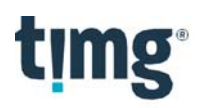

#### Portal Management > Reports: Subtotal column added to Hosted Details report

The Portal Management > Reports > Hosted Details page now includes a Subtotal (GB) column.

Note: The label for the Total size (GB) changed to Total (GB).

In the Subtotal (GB) column, you can view a subtotal of the active data, which includes the data in the following columns:

- Base documents (GB)
- Production renditions (GB)
- Databases (GB)
- Content index (GB)
- Predict (GB)
- Orphan (GB)

#### [Portal Management > Reports: Elasticsearch index size available in the](https://www.nist.gov/itl/ssd/software-quality-group/national-software-reference-library-nsrl) Hosted Details report

If a case uses an Elasticsearch index, you can view the size of the Elasticsearch index for a case on the Reports > Hosted Details page. The name of the new column is Elasticsearch index (GB). The Elasticsearch index is used to capture the coding audit history.

#### Portal Management > Settings > Log Options: Download a telemetry log file

The Portal Management > Settings > Log Options page includes a new button on the toolbar named Download log that you can use to download a telemetry log file. The application downloads the telemetry log data to a .log text file.

To keep the file size manageable, you can configure the number of records to maintain in the JSON string in the Telemetry archive configuration setting on the Portal Management > Settings > Log Options page. For example, as shown in the following figure, NRecentRecordsToReturn is set to 10000.

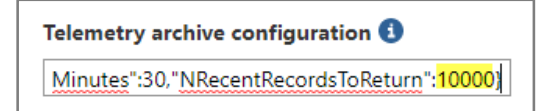

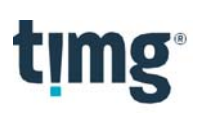

## **What's new for developers**

The following new features are available to developers in this release.

#### Connect API Explorer: Access and download API documentation

There are two new buttons available on the **Connect API Explorer** page, as shown in the following figure.

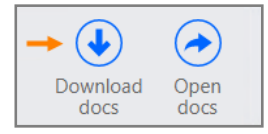

The Open docs button accesses additional API documentation that contains more in-depth guidance on creating and handling queries and mutations. When you click the Open docs button, the Connect API Documentation tab appears containing the API documentation, as shown in the following figure. On the left are active links that access individual topics. Click these links to scroll the page up or down to the selected topic.

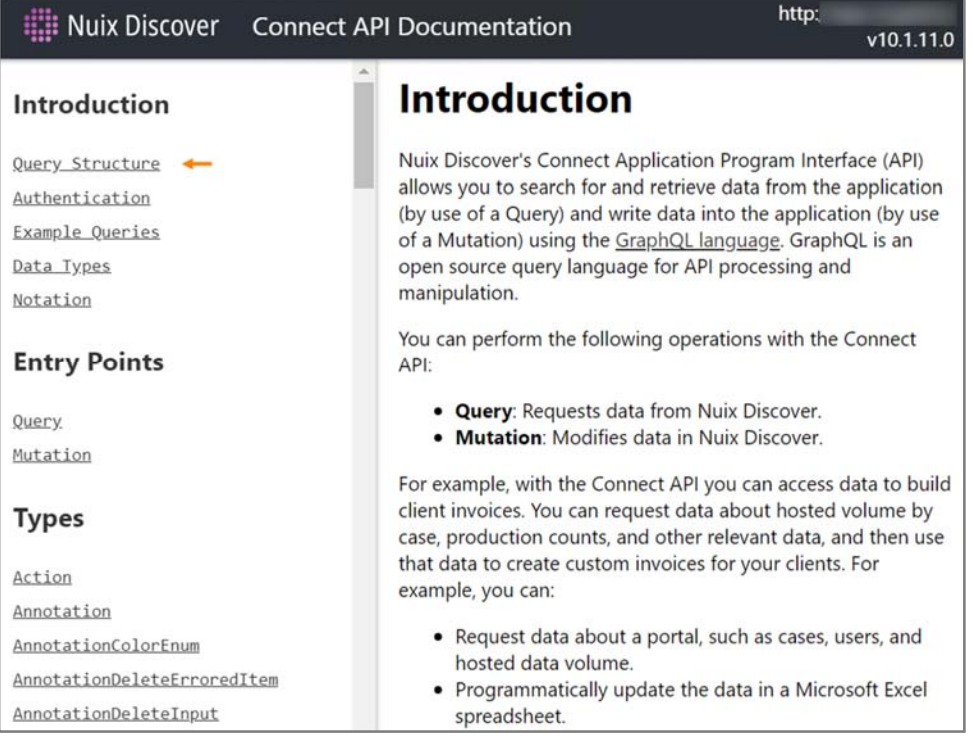

Note: The top-right corner of the Connect API Documentation tab shows your specific URL location of the documentation and the current version of the document.

To download the documentation, click Download docs. Doing so downloads the documentation as a Hypertext Markup Language (HTML) page for viewing in any browser window.

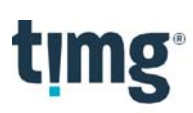

### Connect API Explorer: API token enhancements

Newly created API authorization tokens no longer require separate API keys and never expire. On the User Administration > API Access page, the API key label now shows the following message: The API key is not required for new authorization tokens.

The API authorization changes are backward compatible to accept existing authorization tokens, which will expire after three years.

To get a new key for an existing user, on the User Administration > API Access page, clear the Authorize this user to use the Connect API check box. Then select this option again to reactivate their authorization.

## Connect API Explorer: New case statistic in the API {cases{statistics}} query

The Nuix Discover Connect API contains a new sizeOfElasticSearchIndex field that returns the total size of the Elasticsearch index for cases. The Elasticsearch index stores the audit history records for coding changes that are viewable within the Coding History pane.

The following example uses the new sizeOfElasticSearchIndex field in the cases {statistics} object.

cases { name statistics { sizeOfElasticSearchIndex

The sizeOfElasticSearchIndex field is also part of the aggregateTotalHostedSize statistic that returns the sum of sizeofBaseDocumentsHostedDetails, sizeofRenditionsHostedDetails, aggregateDatabases, sizeOfElasticsearchIndex, dtIndexSize, sizeOfNonDocumentData, and sizeOfOrphanFiles.

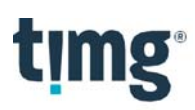

## Connect API Explorer: GraphQL and GraphQL Parser version upgrade

Connect API Explorer now contains the latest upgraded version of GraphQL (v2.4.0) and GraphQL Parser (v4.1.2). These upgrades require a few minor changes to your existing API queries and codes that are declaring Datevariables.

In any existing API queries, the Datevariable needs to change from Dateto DateTime. The following figure is an example of an existing query declaring a Datevariable before the upgrade.

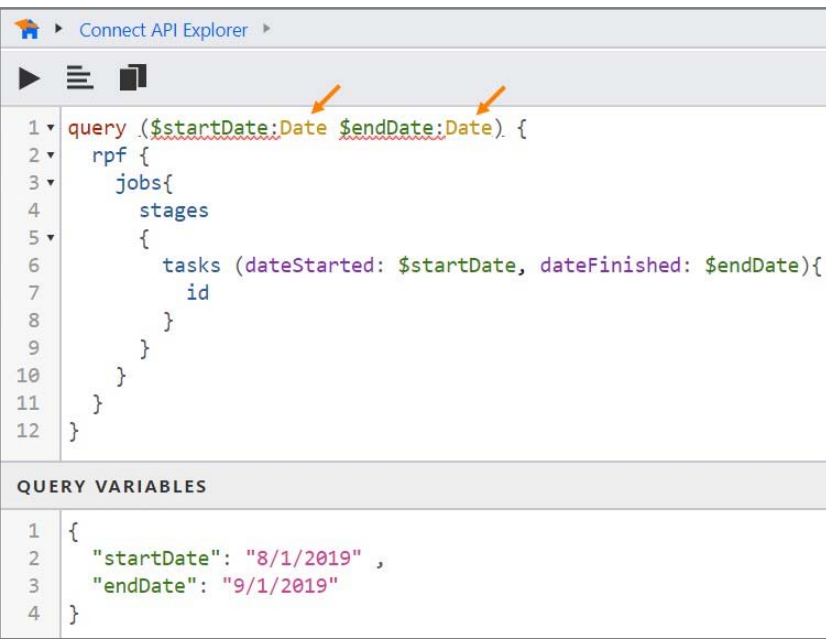

This next figure shows the needed change for the upgraded version of GraphQL.

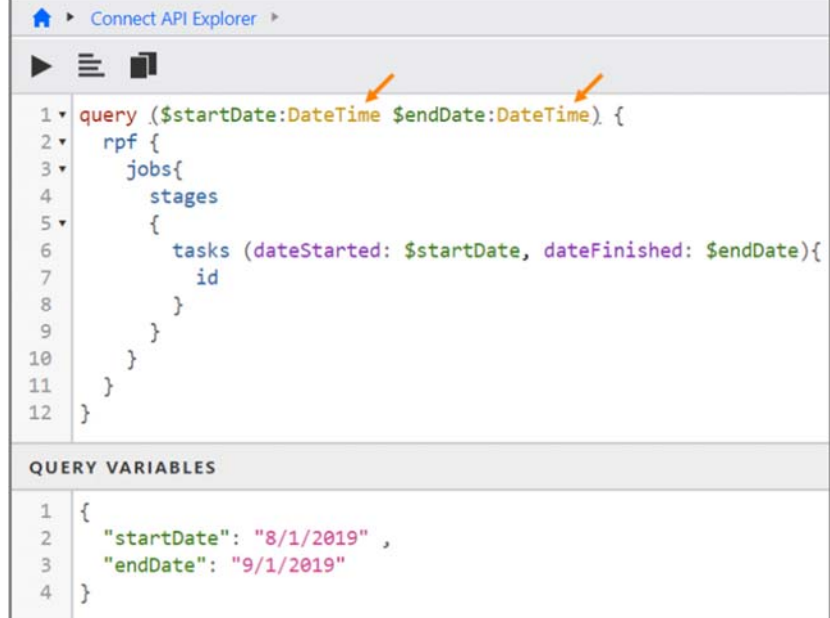

# timg

# **Installation and configuration notes**

Note the following installation and configuration changes.

#### Support for Microsoft Windows Server 2019

As of this release, Nuix Discover supports Microsoft Windows Server 2019.

#### Changes to the installation process

Recent enhancements to the installation process introduced the following changes.

#### Web installer requires IIS to be enabled in advance

For new server installations, the web installer now requires Internet Information Services (IIS) to be enabled on the server in advance. This installation was formerly handled by the installer.

The command that needs to be run in advance is *Install-WindowsFeature Web-Server*. For additional information, see https://docs.microsoft.com/en-us/powershell/module/servermanager/installwindowsfeature?view=winserver2012r2-ps

Note: This requirement also exists for the coordinator server.

#### Two new web server prerequisites

The following two new web server prerequisites are required. These prerequisites are installed automatically by the web installer.

- Application Request Routing 3.0
- URL Rewrite Module 2.1

#### Installers no longer include the Microsoft .NET Framework 4.8

The following installers no longer include the Microsoft .NET Framework 4.8 prerequisite.

Note: If the Microsoft Framework .NET 4.8+ is not installed before running these installers, the installation does not complete successfully. Before running any of the following installers, you must install the Microsoft Framework .NET 4.8+, which you can download from https://dotnet.microsoft.com/download/dotnet-framework/net48.

- Web
- SQL Component
- RPF Coordinator
- RPF Supervisor
- Hit Highlight
- Content Search
- Portal API

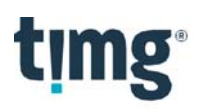

## Upcoming changes to Transport Layer Security version for Google Chrome

In Chrome 81, which will be released in March 2020, Google will block connections to sites using Transport Layer Security (TLS) 1.0 and 1.1. The recommendation from Google is to enable TLS 1.2. For additional information, go to the following URL: https://blog.chromium.org/2019/10/chrome-ui-for-deprecating-legacy-tls.html